# **Release Notes for DrayTek VigorAP 903 (UK/Ireland)**

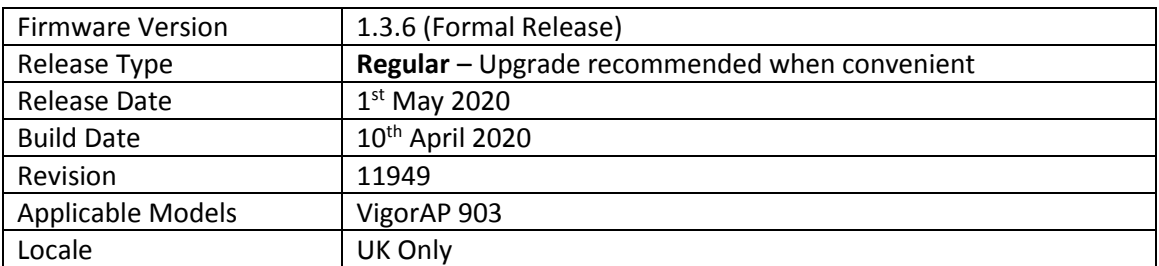

### **New Features**

(None)

### **Improvements**

- 1. Improvements to DHCP Server
- 2. Improved SNMP functionality
- 3. Change the colour of the index number on [Application] > [Schedule]
- 4. Tx and Rx traffic information could not be displayed properly in ACS
- 5. Vigor router APM compatibility updated
- 6. [Wireless LAN] > [Station List] window enlarged for the convenience of viewing device information
- 7. Clients connected to the AP in Range Extender mode could not obtain an IP from DHCP server/router

### **Known Issues**

(None)

### **Important Note – QR Code:**

If your VigorAP 903 is supplied with 1.3.0 or 1.3.1 firmware out of the box, the attached QR code uses the "DrayTek-LAN-A" SSID, to allow the DrayTek Wireless app's Quick Start Wizard to locate and connect to it.

It is recommended to set up the Mesh Root VigorAP by updating to the latest firmware using the .all extension. This will keep the default "DrayTek-LAN-A" SSID, which can then be located using the QR code in the DrayTek Wireless app, and reconfigured with your own network's wireless name during the setup process.

### **Important Note – Default SSID Setting:**

Firmware versions 1.3.0 and 1.3.1 use "DrayTek-LAN-A" and "DrayTek5G-LAN-A" as their default SSID settings.

Firmware versions 1.3.2 and later change the Factory Default SSID setting to be unique to each VigorAP and is the same for both 2.4GHz & 5GHz radios. i.e. "DrayTek-1A2B3C". This consists of "DrayTek-" and the last 6 hexadecimal digits of each VigorAP's MAC address, which can be seen on the serial number label.

Upon upgrade to 1.3.2 and later firmware, the default SSID will remain the same as before the upgrade: "DrayTek-LAN-A" for 2.4GHz and "DrayTek5G-LAN-A" for 5GHz.

To change the default SSID to the new format, reset the VigorAP to its factory default settings.

## **Firmware File Types**

The file name of the firmware controls which upgrade type is performed. If the file name is unchanged (e.g. *xxxx*.**all**) then the upgrade will just upgrade the firmware, whereas renaming the firmware to a .**rst** extension will wipe all settings back to factory defaults when upgrading the firmware.

### **Upgrade Instructions**

It is recommended that you take a configuration backup prior to upgrading the firmware. This can be done from the AP's system maintenance menu.

To upgrade firmware, select *'firmware upgrade'* from the AP's system maintenance menu and select the correct file. The access point will perform the upgrade and automatically reboot once this completes.

## **Manual Upgrade**

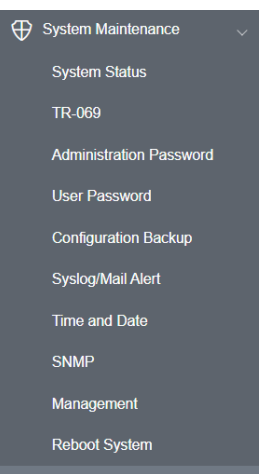

If you cannot access the AP's menu, you can put the AP into 'TFTP' mode by holding the FACTORY RESET button whilst turning the unit on and then use the Firmware Utility. That will enable TFTP mode. TFTP mode is indicated by all LEDs flashing. This mode will also be automatically enabled by the router if there is a firmware/settings abnormality. Upgrading from the web interface is easier.

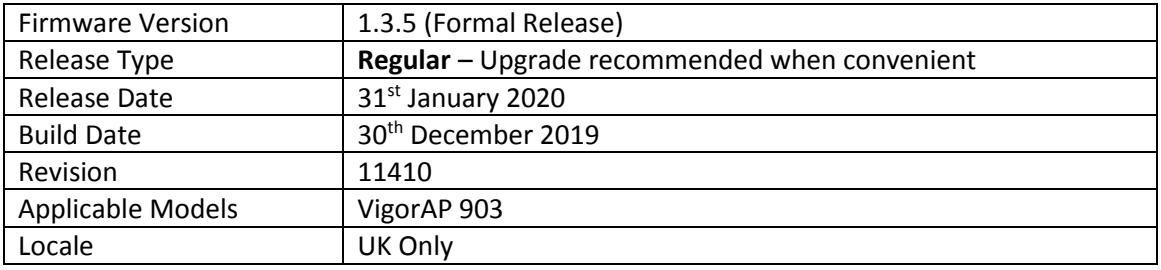

1. Range Extender mode supports connection with different channels

### **Improvements**

- 1. Email alerts via Gmail improved
- 2. Mobile Device Management interface updated
- 3. CLI command buffer increased to 256 characters
- 4. Illegal repeater devices can be blocked from [Wireless LAN] > [Advanced Setting] section
- 5. Support of [Mesh] > [Advance Config Sync] added to improve the Mesh configuration synchronisation
- 6. Mesh node management by VigorACS server improved

### **Known Issues**

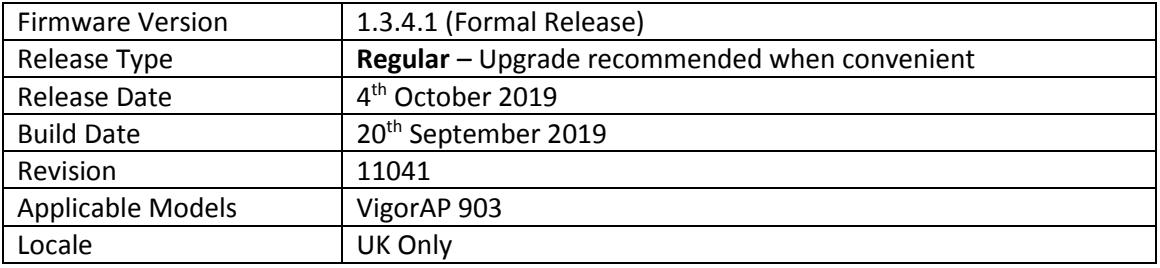

(None)

# **Improvements**

1. Unable to sync VLAN ID from mesh root to mesh node.

# **Known Issues**

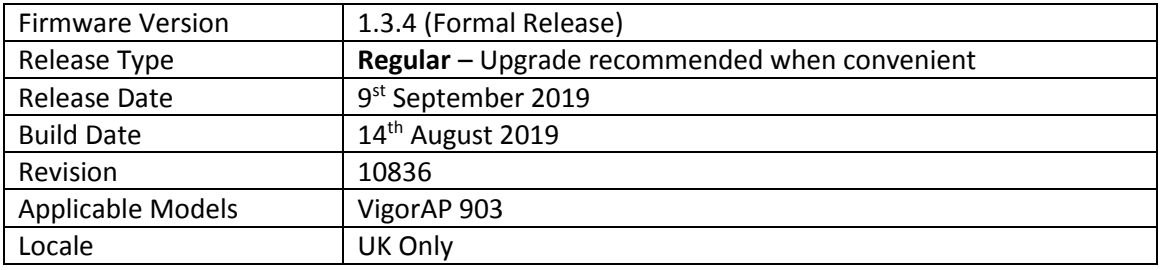

- 1. VID (VLAN Tag) for wireless clients via mesh network
- 2. IEEE 802.11r (roaming protocol)
- 3. Speed-test between Mesh node & Mesh root via web

### **Improvements**

- 1. Device Object added and integrated with WLAN access control & schedule
- 2. RADIUS server profile page could get corrupted when adding users

### **Known Issues**

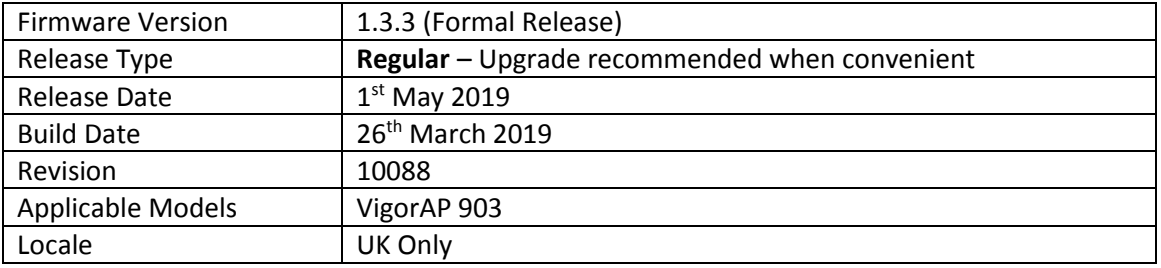

(None)

### **Improvements**

- 1. Quick Start Wizard improvements to avoid configuration problems during initial setup
- 2. Product registration could not be completed through the MyVigor system

### **Known Issues**

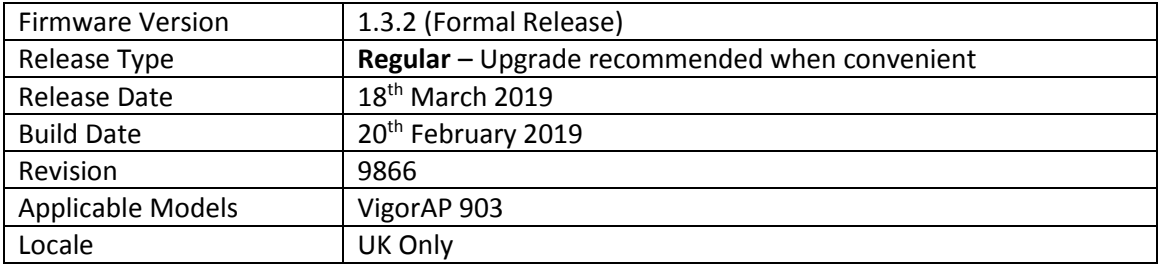

1. Factory Default SSID of each VigorAP is now unique to each AP and is the same for both 2.4GHz & 5GHz radios. i.e. "DrayTek-1A2B3C". This consists of "DrayTek-" and the last 6 hexadecimal digits of each VigorAP's MAC address, which can be seen on the serial number label.

### **Important Note – Default SSID Setting:**

This setting change only takes effect for VigorAP's that come with 1.3.2 out of the box, or by factory resetting the VigorAP with 1.3.2 firmware installed.

When upgrading from 1.3.0 / 1.3.1 firmware to the 1.3.2 firmware, the default SSID remains the same "DrayTek-LAN-A" for 2.4GHz and "DrayTek5G-LAN-A" for 5GHz.

To change the default SSID to the new format, reset the VigorAP to its factory default settings, or reflash the VigorAP's firmware with the firmware file's filename extension changed to ".rst" (*ap903\_r9866\_132.rst*).

### **Important Note – QR Code:**

If your VigorAP 903 is supplied with 1.3.0 or 1.3.1 firmware out of the box, the attached QR code uses the "DrayTek-LAN-A" SSID, to allow the DrayTek Wireless app's Quick Start Wizard to locate and connect to it.

It is recommended to set up the Mesh Root VigorAP by updating to 1.3.2 firmware using the .all extension (*ap903\_r9866\_132.all*). This will keep the default "DrayTek-LAN-A" SSID, which can then be located using the QR code in the DrayTek Wireless app, and reconfigured with your own network's wireless name during the setup process.

### **Improvements**

- 1. When creating user accounts in [RADIUS Setting] > [RADIUS Server], the display of the page could become corrupted
- 2. Improved Mesh Node connection behaviour, Mesh Nodes should now connect more quickly when adopted into the Mesh

### **Known Issues**

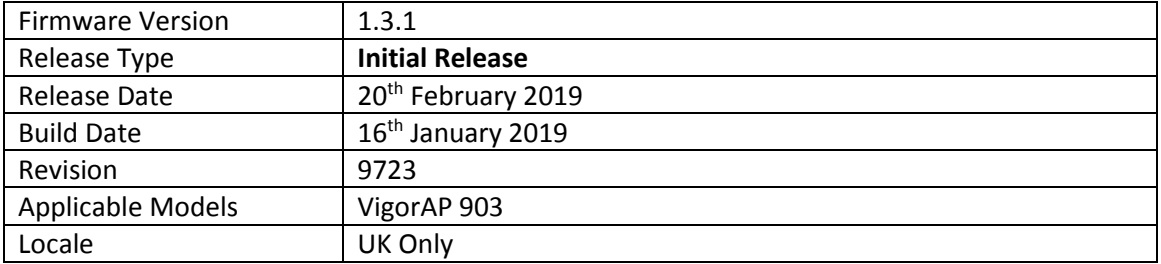

# **First Firmware Release for this model**

**Known Issues** (None)

**[END OF FILE]**